## 中国政府奖学金学生 CSC 系统账号确认操作指南

步骤一: 在浏览器中打开"中国政府奖学金来华留学管理信息系统",网址为 <https://studyinchina.csc.edu.cn/>,选择页面语言(中文/English)。

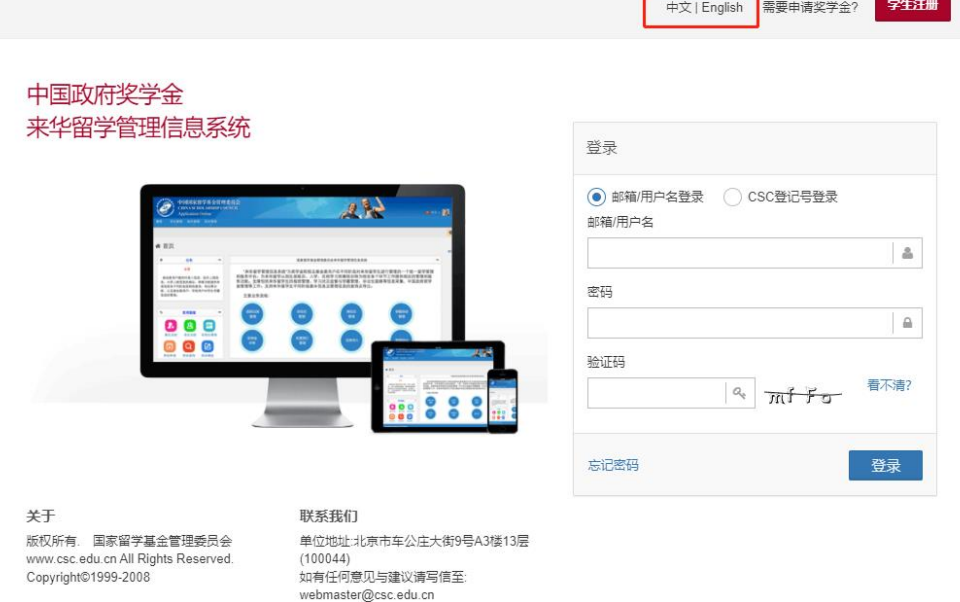

步骤二: 在右侧登录框中,选择"CSC 登记号登录", 输入本人 CSC 登记号和密码, 输入验证码,点击"登录"按钮,可以正常进入系统首页,确认完成。

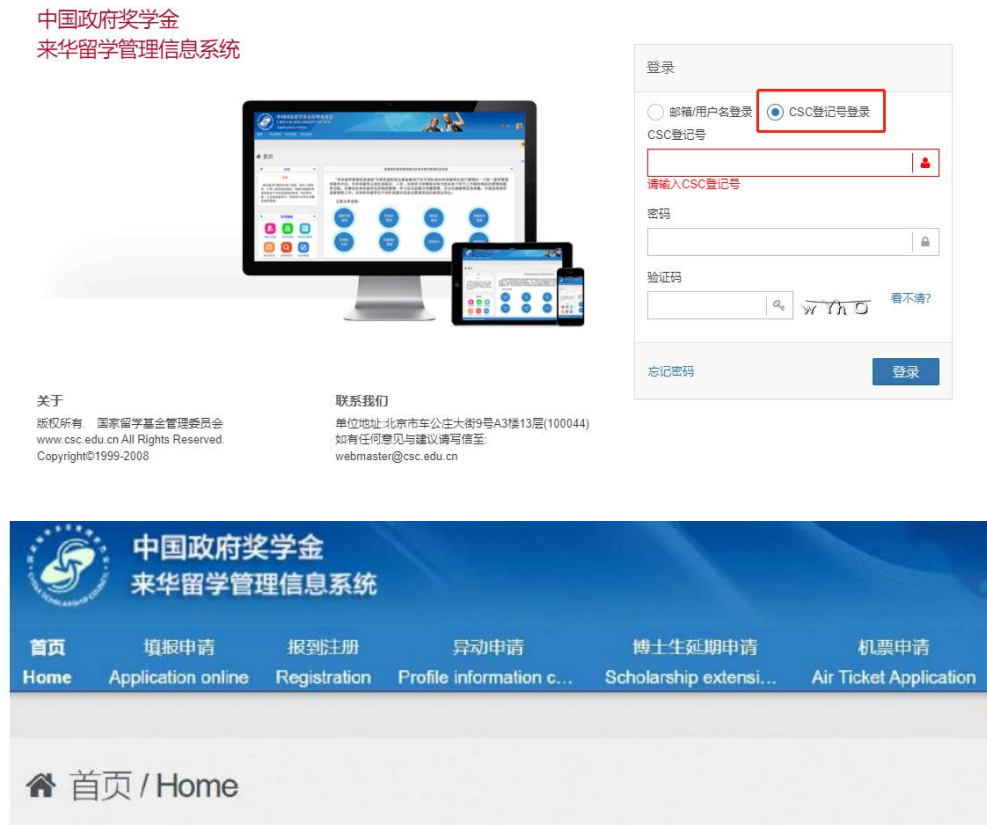

如忘记密码,请点击"忘记密码",在"密码帮助"页面输入与本人"来华留学管理 信息系统"账户相关联的邮箱地址,输入验证码,通过邮箱接收并找回密码。

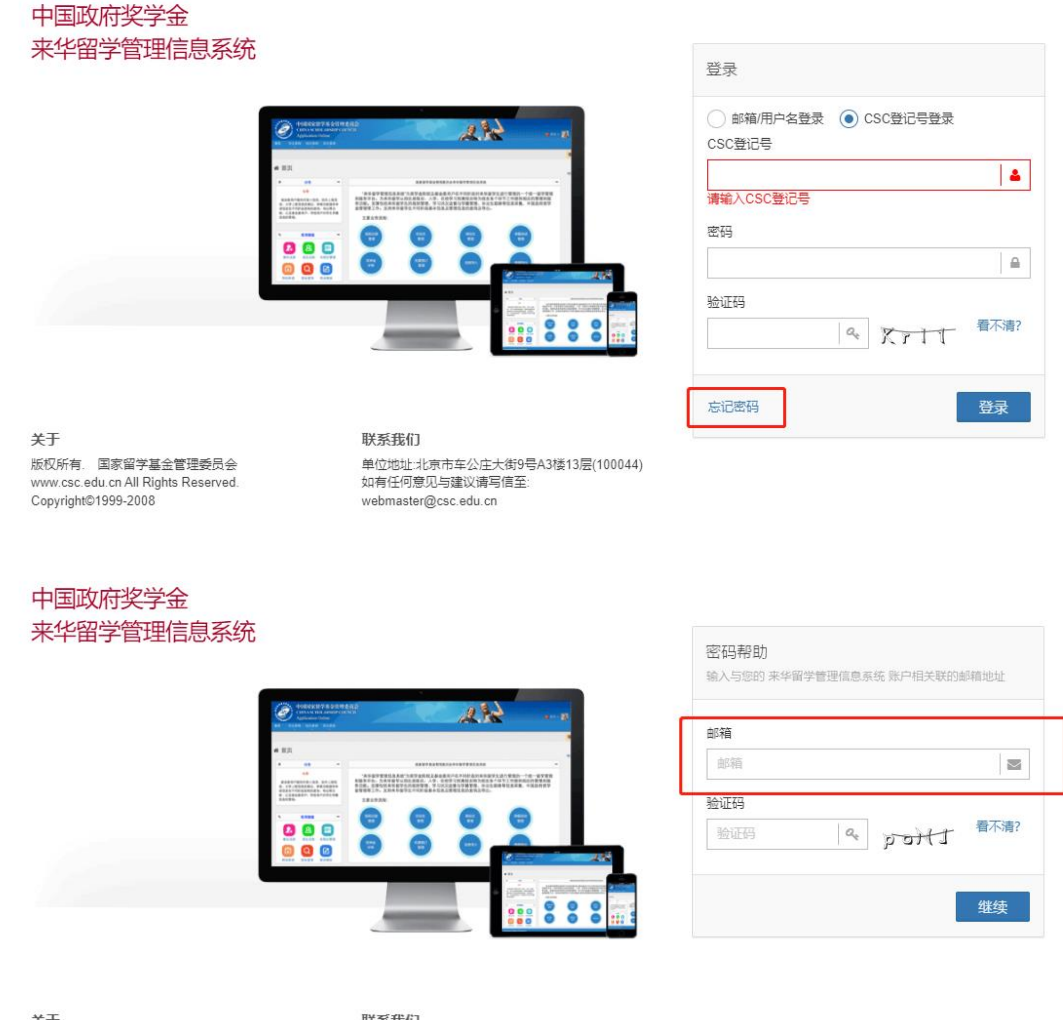

关于 版权所有. 国家留学基金管理委员会<br>www.csc.edu.cn All Rights Reserved. Copyright©1999-2008

联系我们 单位地址:北京市车公庄大街9号A3楼13层(100044)<br>如有任何意见与建议请写信至: webmaster@csc.edu.cn

如找回密码失败或一直无法登录,请于 2023 年 4 月 25 日前将问题反馈至国际学院, 联系邮箱: [is\\_office@buaa.edu.cn](mailto:is_office@buaa.edu.cn),确保 2023 年 4 月 28 日前本人 CSC 系统账号可以 正常登录。

## **Guide to CSC System Login Account Confirmation for Chinese Government Scholarship Students**

**Step 1:** Open "Chinese Government Scholarship Information System" in web browser [\(https://studyinchina.csc.edu.cn/\)](https://studyinchina.csc.edu.cn/), and select the webpage language ( $\# \chi$ /English).

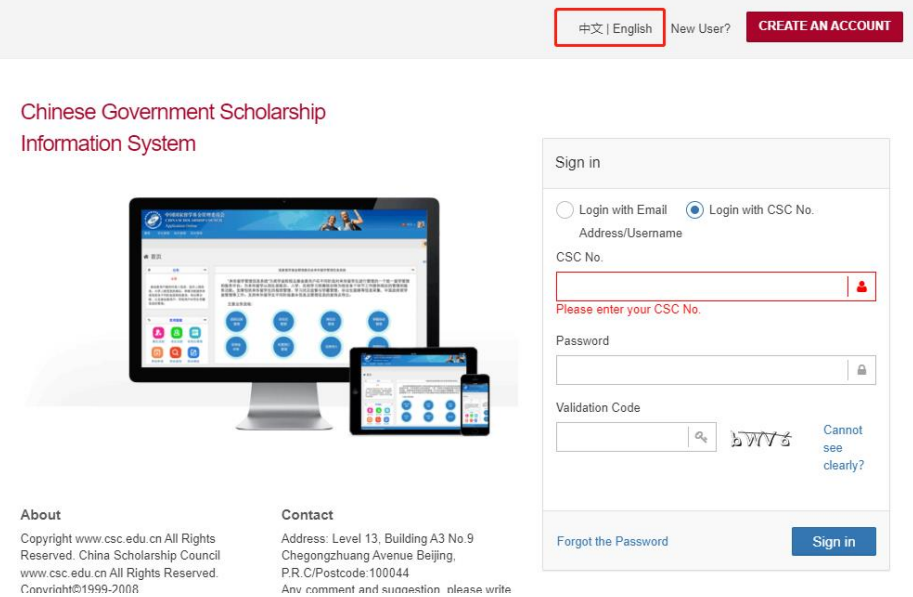

**Step 2:** Select "Login with CSC No.", enter your CSC No. and password, enter the verification Code, and click "Sign in" button in the login box to login, **enter the homepage of the system, account confirmation completed**.

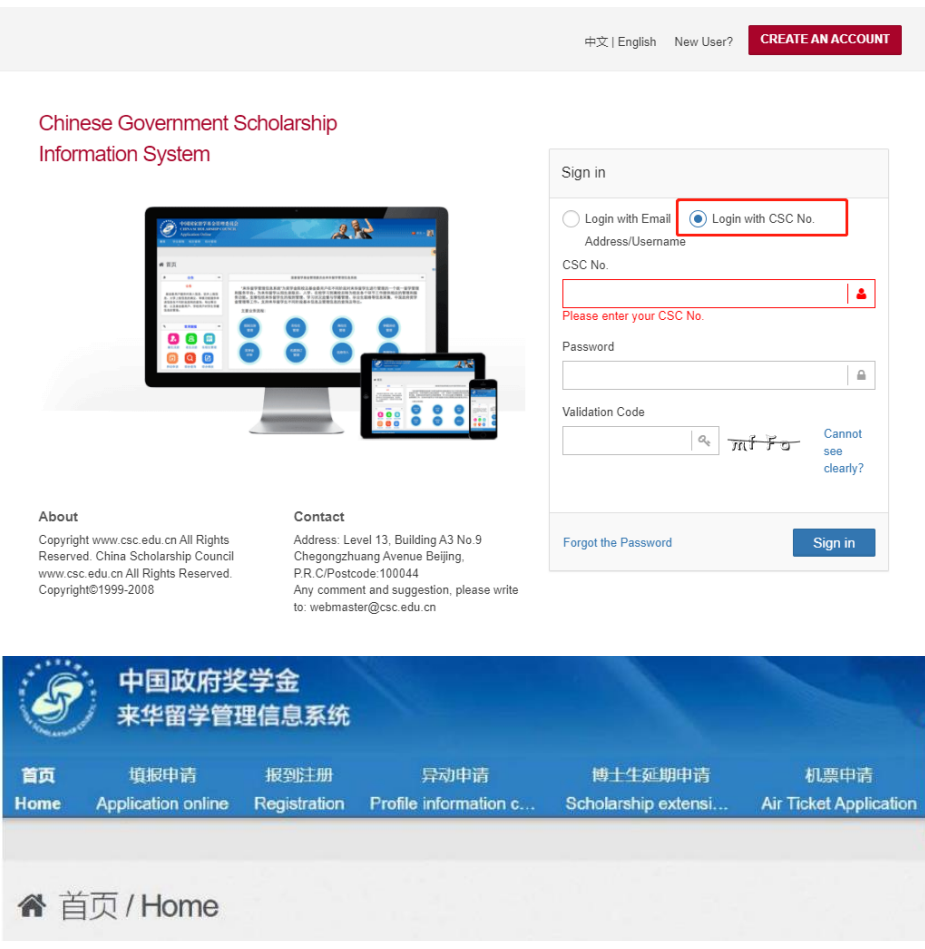

If you forgot the password, please click "Forgot the password". On the "Help" page, enter your email address which is associated with your account in "Chinese Government Scholarship Information System" and the verification code to retrieve your password from the email box.

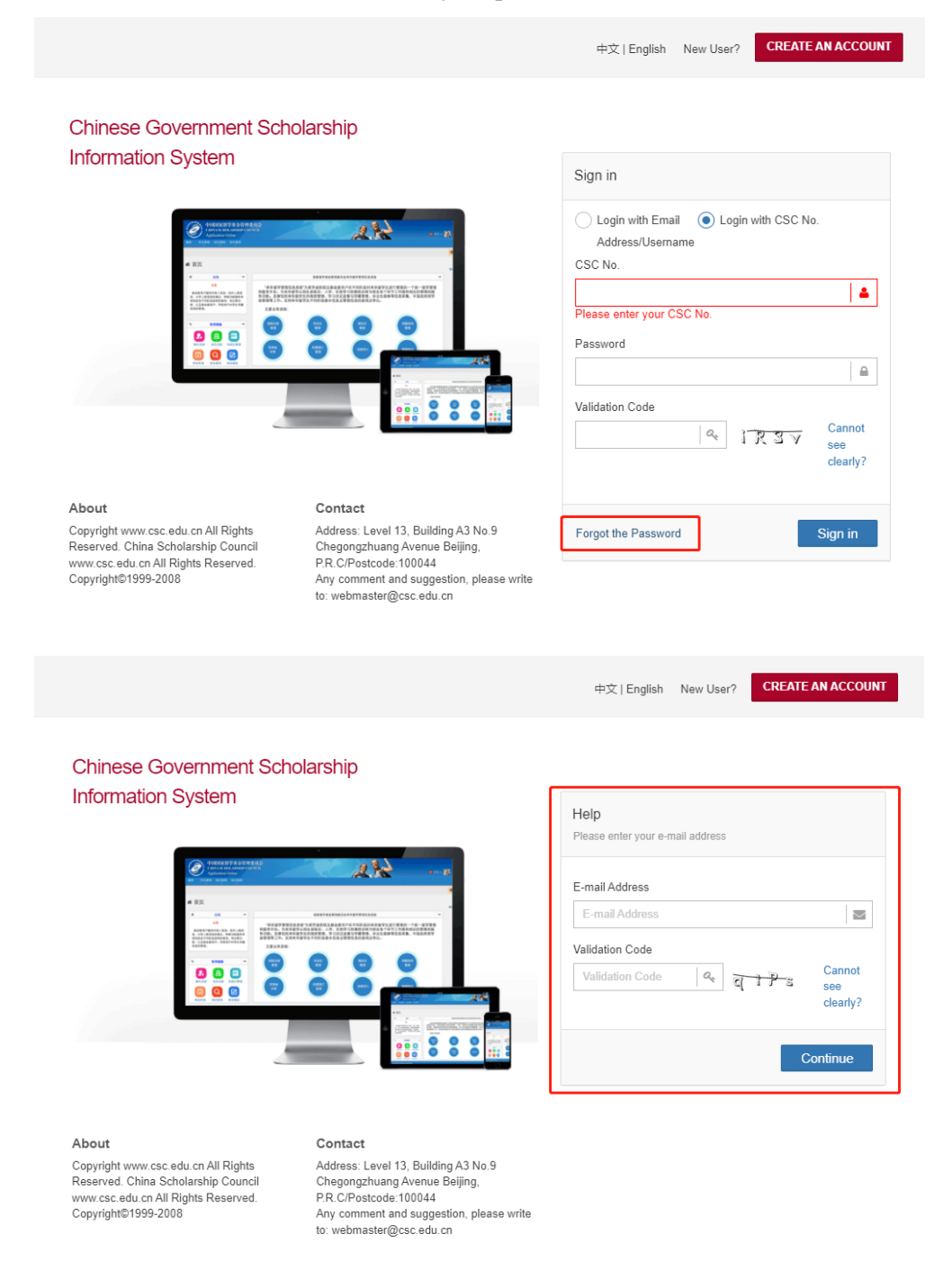

If you fail to retrieve your password or cannot log in, please contact the International School for help via email: is\_office@buaa.edu.cn before April 25, 2023 and ensure that your login account is normal before April 28, 2023.